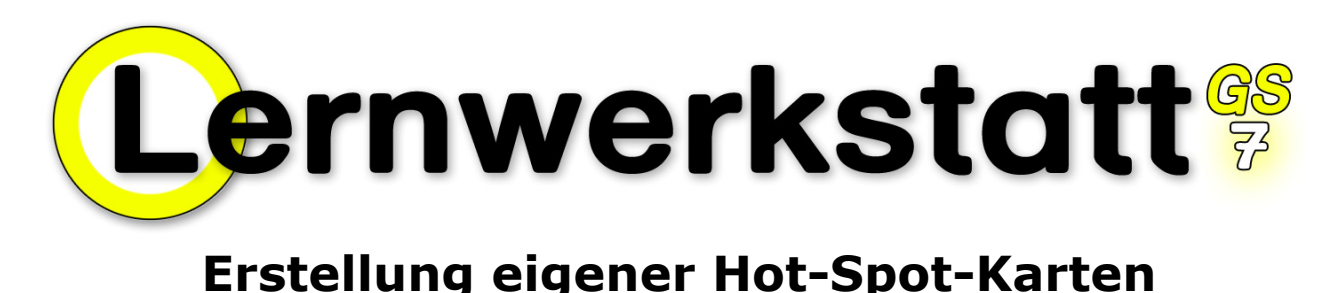

Lieber Lernwerkstatt-User!

Die Hot-Spot-Umgebung der Lernwerkstatt 7 bietet den Lehrern zukünftig viele weitere Möglichkeiten, den Computer als Medium in den eigenen Lehrplan zu integrieren.

Bestimmt werden Sie mit dieser vorliegenden Version 7 der Lernwerkstatt auch eigene Hot-Spot-Ideen umsetzen wollen.

Wir, die Autoren und Programmierer der Lernwerkstatt, würden uns sehr freuen, wenn Sie uns diese Hot-Spot-Projekte zusenden. Das geht sehr einfach und die Beschreibung dazu finden Sie am Ende dieser Handreichung. Die Idee ist, dass einmal viele Lehrer Hot-Spot-Übungen über das Internet anderen Lehrern zur Verfügung stellen.

Inhalt dieser Handreichung

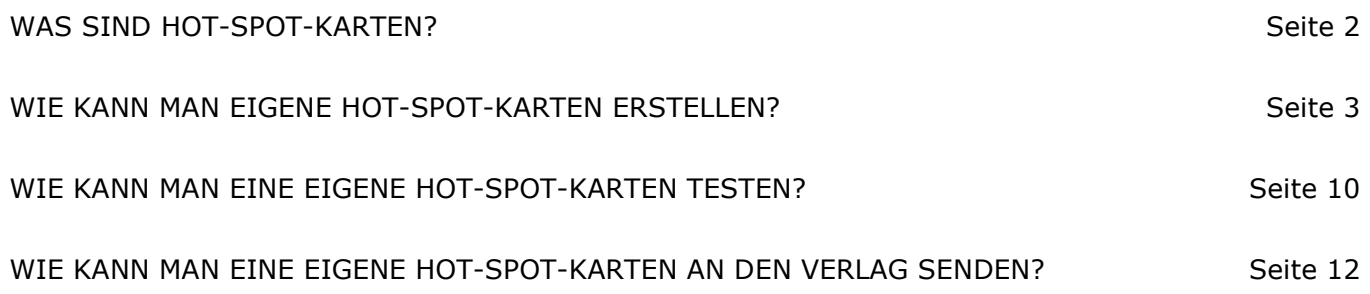

# WAS SIND HOT-SPOT-KARTEN?

Hot-Spot-Karten sind ein innovatives Übungsformat, das in der vorliegenden Version 7 der Lernwerkstatt erstmalig zur Verfügung gestellt wird. Sie ermöglichen es, Bilder auf den Übungsbildschirm zu bringen, die mit so genannten Hot Spots versehen sind. Ein Bild kann mit bis zu 100 Hot Spots versehen. Jeder Hot Spot besitzt einen eigenen Namen.

Wenn ein Kind mit einer Hot-Spot-Karte übt, sieht es das Bild und darunter den Namen eines der darauf befindlichen Hot Spots. Aufgabe ist es, aus einer Auswahl angezeigter Hot Spots den richtigen Hot Spot anzuklicken.

Die folgende Hot-Spot-Karte zeigt exemplarisch am Beispiel eines Bildes zu den Kontinenten der Erde die Funktionsweise. Das Kind soll auf den Hot Spot "Südamerika" klicken und hat dafür die Auswahl zwischen insgesamt drei Hot Spots. Wenn das Kind den richtigen Hot Spot anklickt, erhält es dafür einen von fünf Hot-Spot-Punkten (rechts oben im Bild). Klickt das Kind einen falschen Hot Spot an, wird der Punkt wieder abgezogen. Sobald das Kind alle fünf Hot-Spot-Punkte gesammelt hat, wird dafür der Stern (links oben im Bild) auf dem Konto des Kindes gut geschrieben.

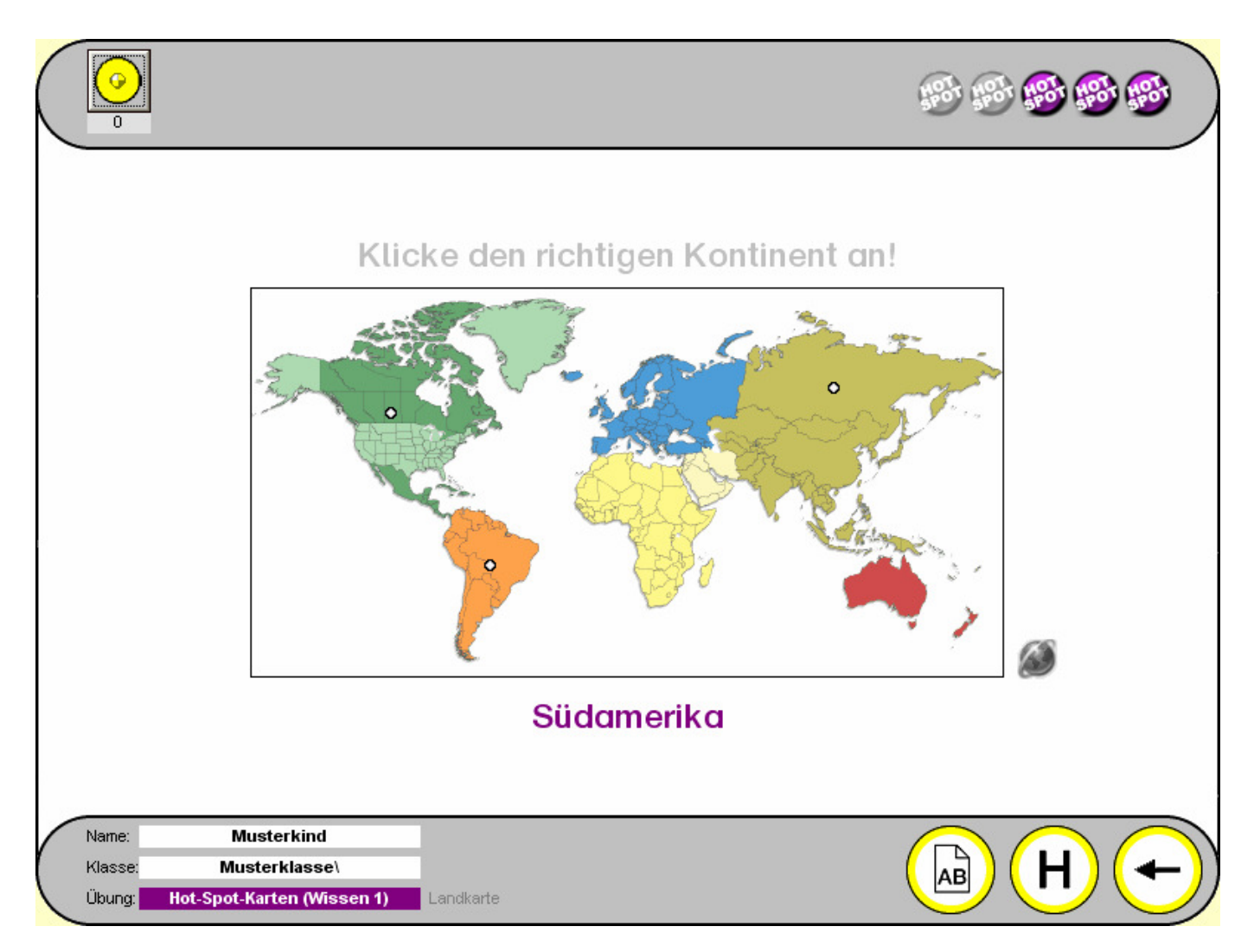

## WIE KANN MAN EIGENE HOT-SPOT-KARTEN ERSTELLEN?

Wechseln Sie zuerst in den Lehrkraft-Modus der Lernwerkstatt! Klicken Sie dazu auf den Schalter "Lehrkraft", geben Sie dann den Code für den Lehrkraft-Modus ein (im Auslieferungszustand lautet der Code "1111") und klicken Sie dann of OK!

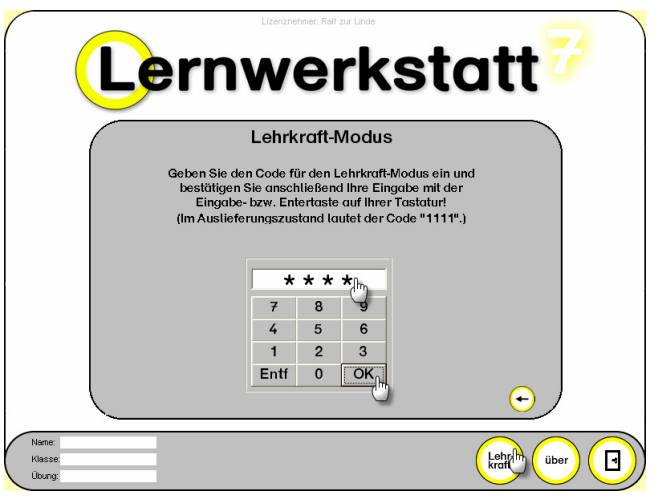

Im Lehrkraft-Modus angekommen, klicken Sie auf den Schalter "Klassen"...

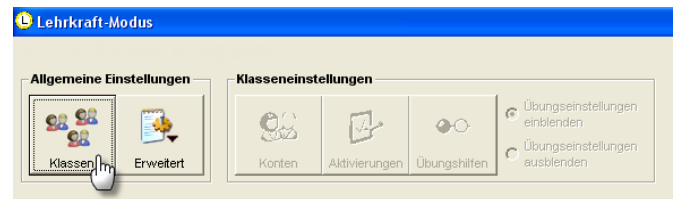

…und wählen im nächsten Fenster Ihre Klasse (hier "Musterklasse")!

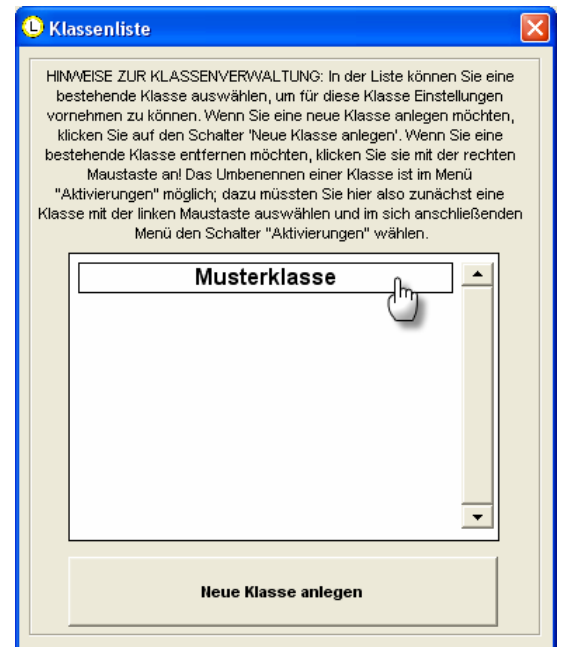

Nach der Auswahl der Klasse öffnet sich das Hauptmenü des Lehrkraft-Modus'. Hot-Spot-Karten können zu den Fächern "Mathematik", "Deutsch", "Wissen" und "Englisch" erstellt werden. Da in der hiermit vorliegenden Beschreibung das Hot-Spot-Karten-Beispiel "Kontinente" vorgenommen werden soll, wählen Sie bitte das Fach "Wissen"! Anschließend wählen Sie "Karten" und dann "Hot-Spot-Karten"!

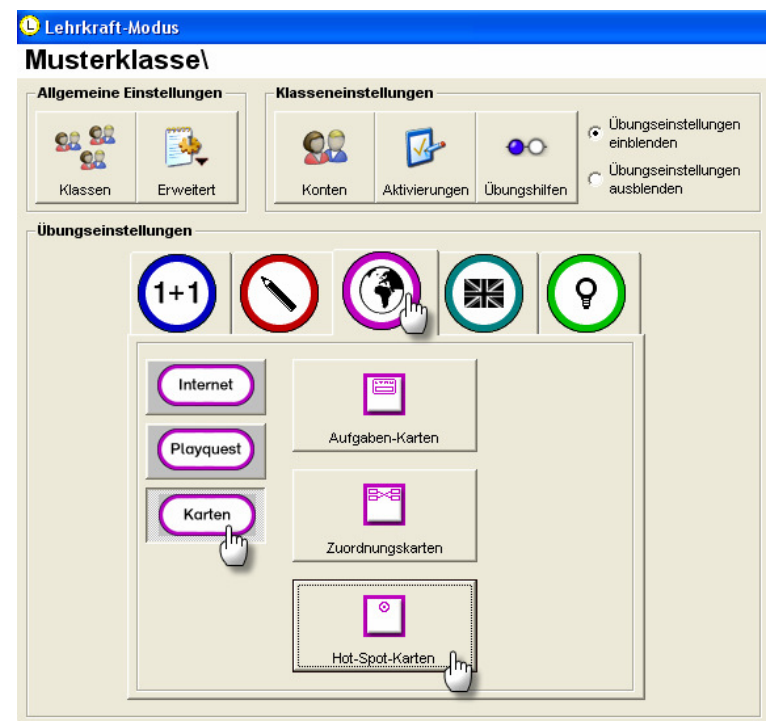

Es öffnet sich nun das Fenster "Hot-Spot-Karten (Wissen)", in dem Sie alle notwendigen Einstellungen vornehmen können, um eine eigene Hot-Spot-Karte zum Thema "Kontinente" zu erstellen. Klicken Sie dazu zuerst auf "Neue Hot-Spot-Karte"!

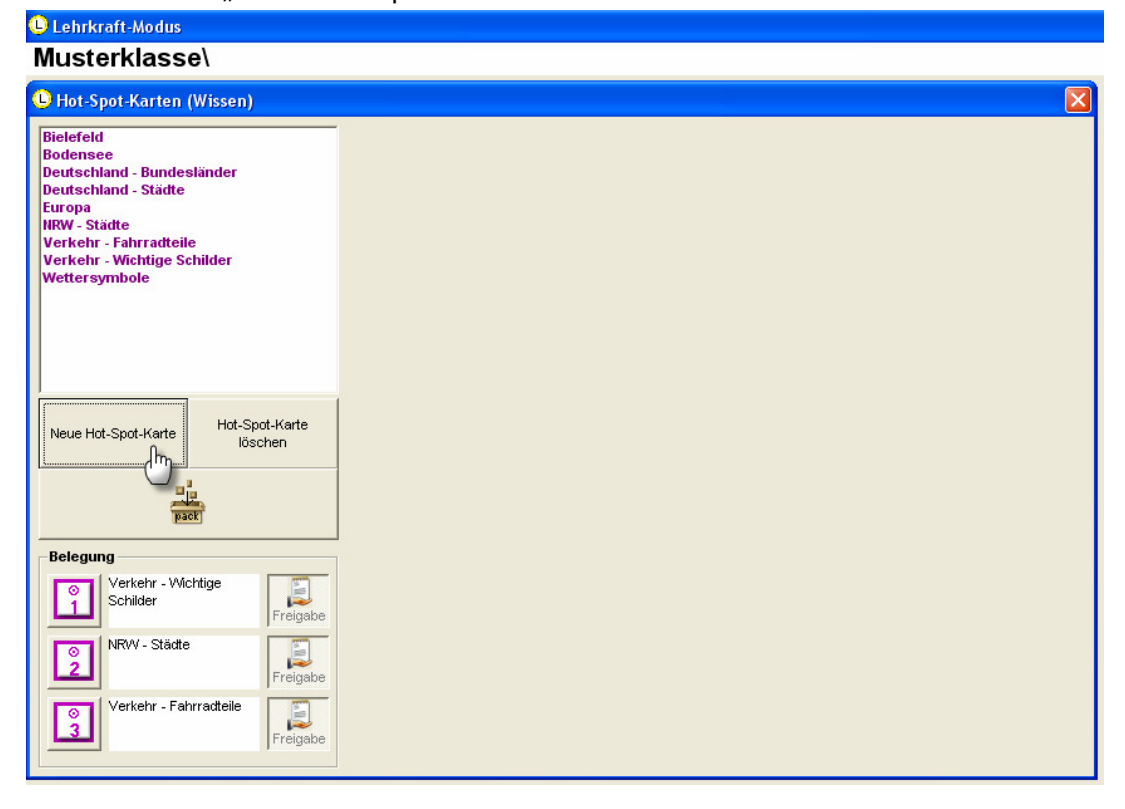

Geben Sie dann Ihrer neuen Hot-Spot-Karte einen Namen (z. B. "Landkarte") und bestätigen Sie diese Eingabe mit "OK"!

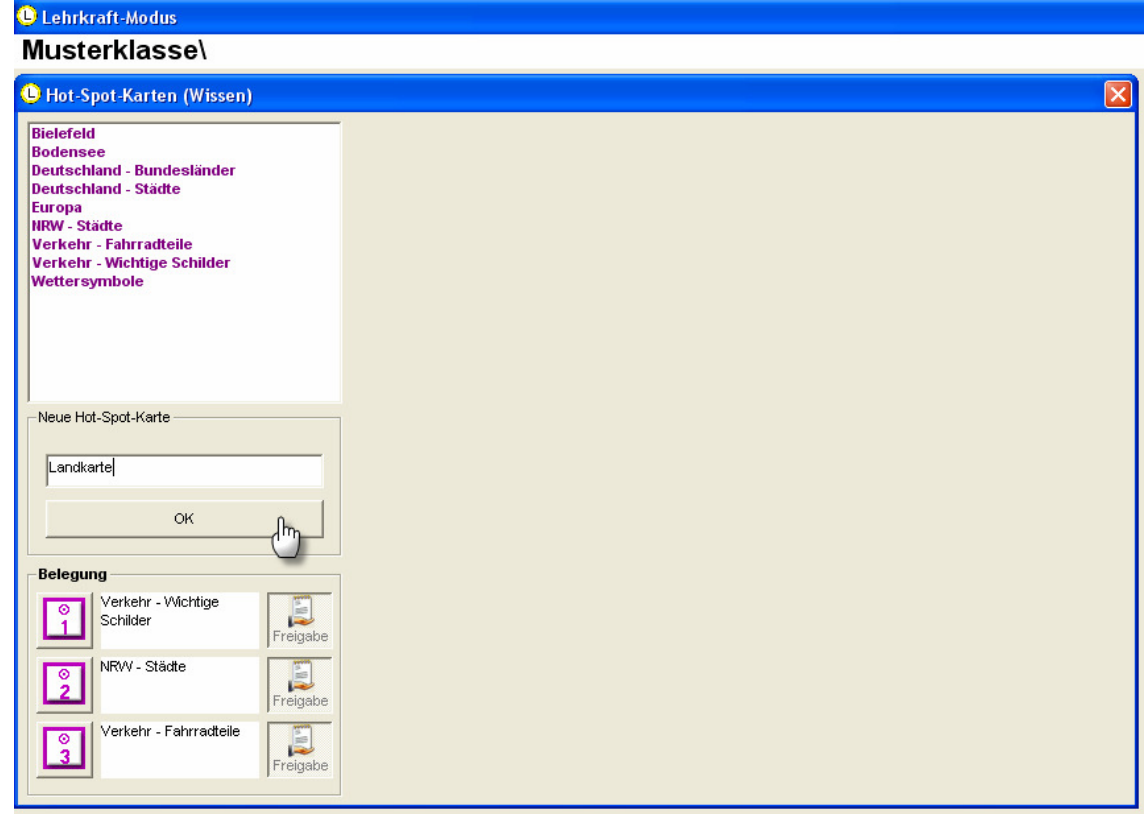

Die Hot-Spot-Karte wurde nun angelegt und kann im Folgenden mit einem Bild und den notwendigen Hot Spots belegt werden. Klicken Sie dazu zunächst auf den Schalter "Bild einfügen"!

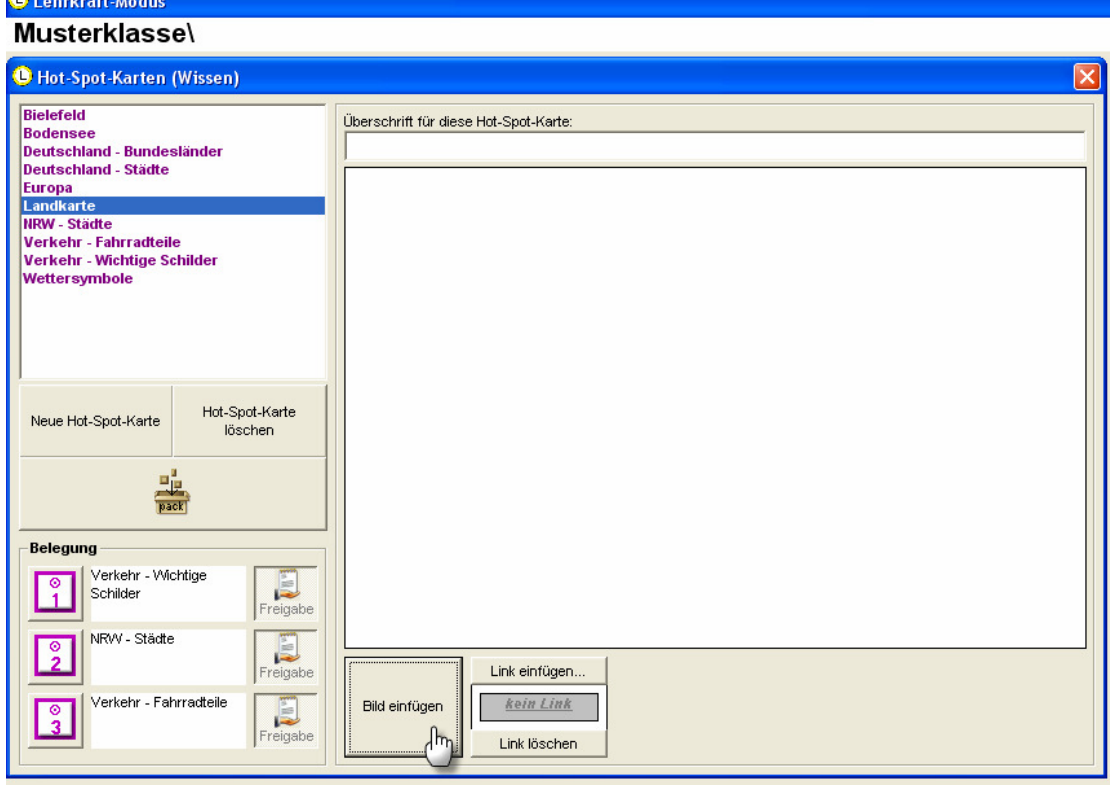

Es öffnet sich ein Fenster, mit dem Sie Ihren Computer nach Bildern durchsuchen können. Durchsuchen Sie Ihren Computer nun nach einem geeigneten Bild, das Sie natürlich bestenfalls schon vorher vorbereitet haben. Für Hot-Spot-Karten sind nur solche Bilder zulässig, die die Größe von 570x370 Bildpunkten (Pixeln) nicht übersteigen. Gültige Hot-Spot-Bildformate sind BMP, JPG und GIF. Nachdem Sie das richtige Bild gefunden haben, klicken Sie es an und bestätigen die Auswahl des Bildes mit "Öffnen"!

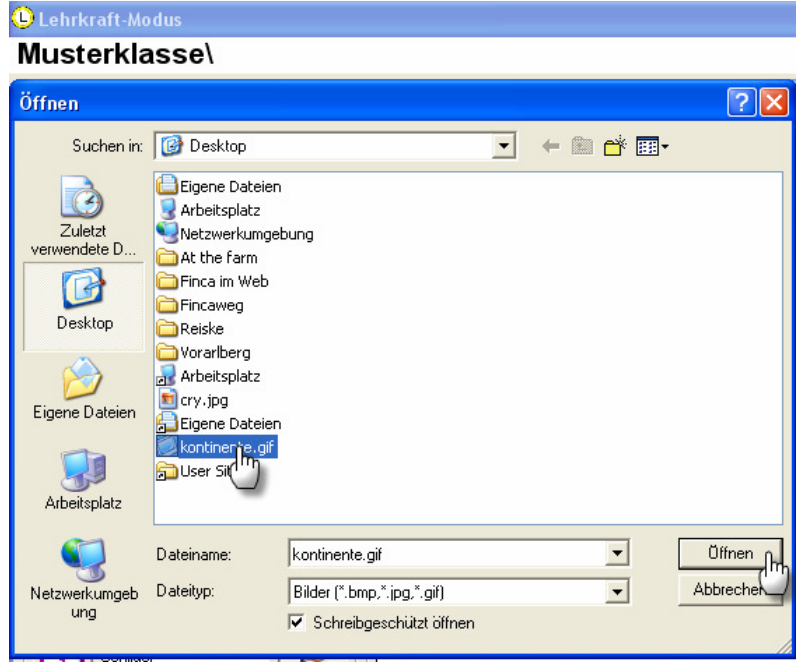

Nachdem das Bild in Ihre Hot-Spot-Karte eingebunden wurde, geben Sie Ihrer Hot-Spot-Karte noch eine Arbeitsanweisung, die sich auf die Hot Spots bezieht, die Sie im nächsten Schritt setzen werden!

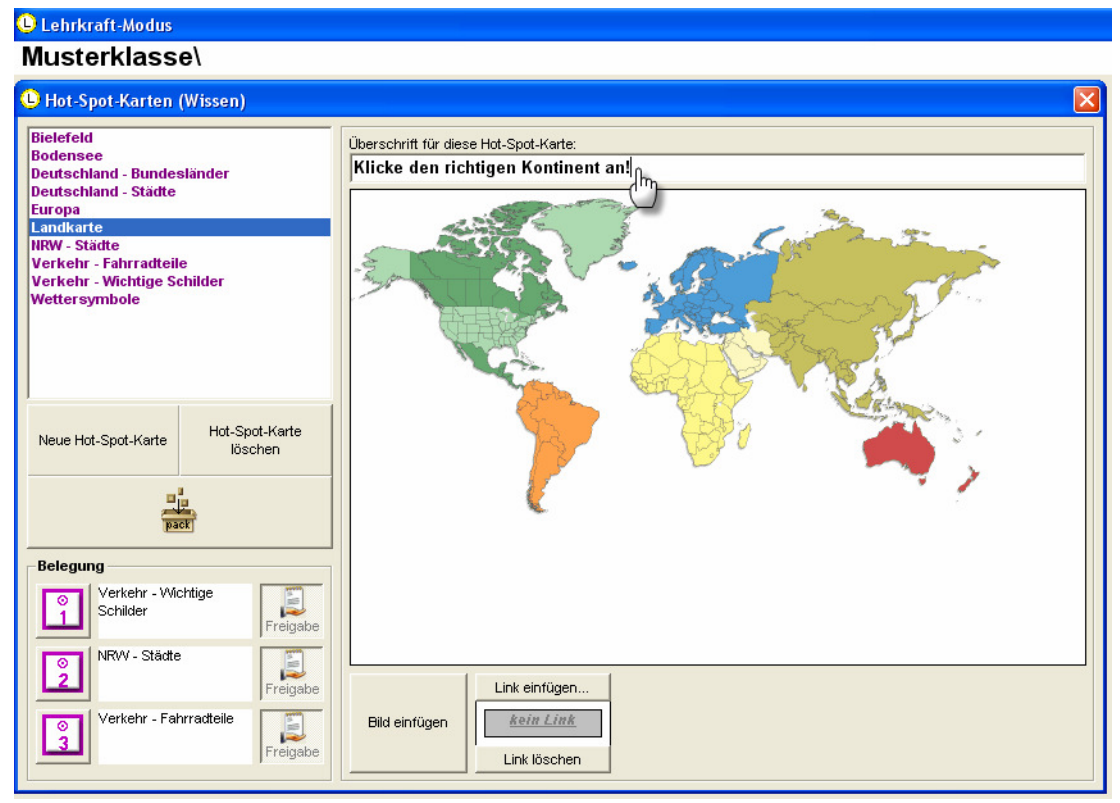

Nun erfolgt das eigentliche Setzen der Hot Spots. Um einen Hot Spot zu setzen, klicken Sie einfach an eine beliebige Stelle des Bildes. Der Hot Spot wird blinken und zeigt dadurch an, das er bereit ist, einen Namen bzw. eine Bezeichnung zu erhalten. In diesem Beispiel wurde der erste Hot Spot namens "Asien" gesetzt.

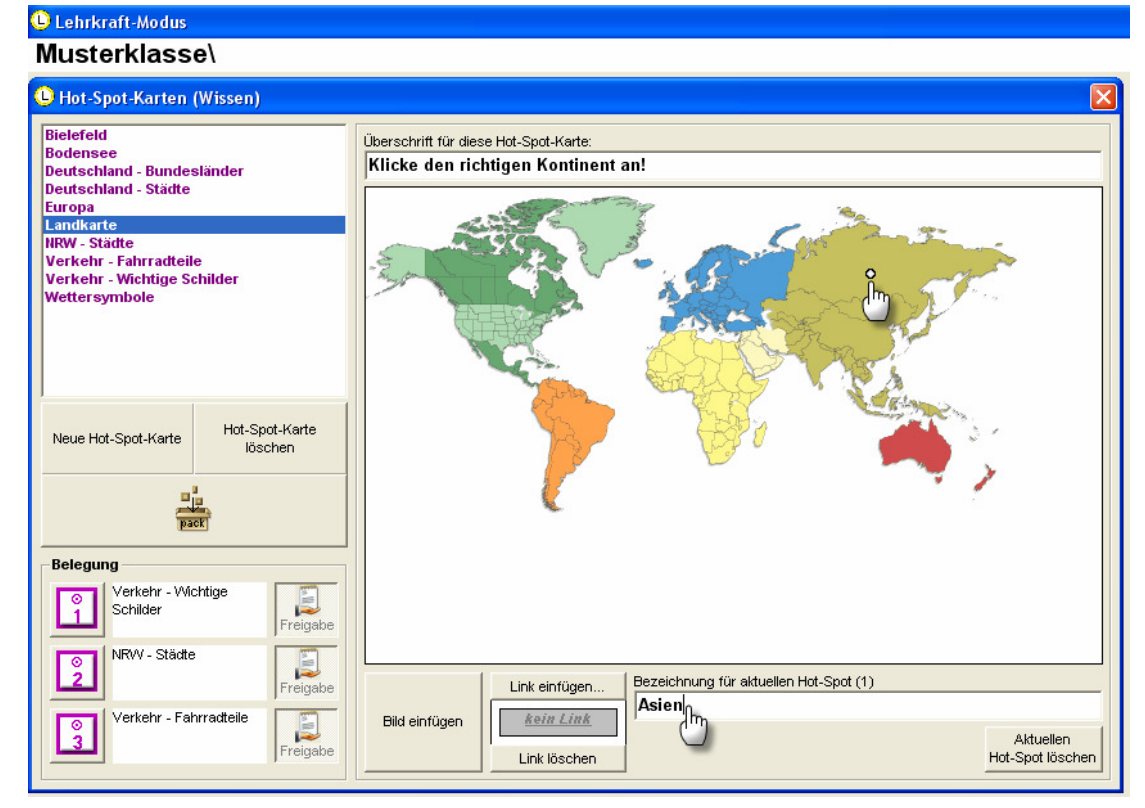

Der zweite Hot Spot ist der Hot Spot mit dem Namen "Afrika".

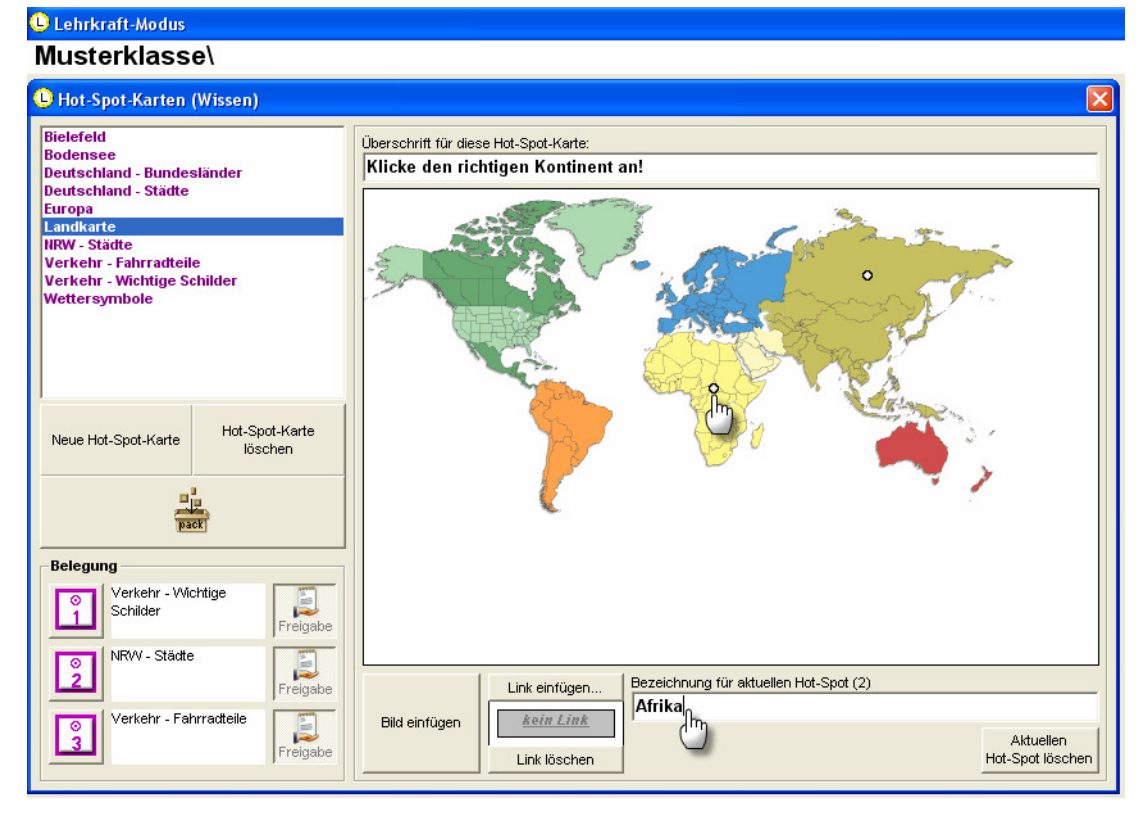

Fahren Sie auf diese Weise mit dem Setzen und der Namensgebung der Hot Spots fort, bis Sie keine weiteren Hot Spots mehr setzen möchten. Sie können bis zu 100 Hot Spots einsetzen. Wenn Sie den Namen eines bereits gesetzten Hot Spots verändern möchten, haben Sie jederzeit die Möglichkeit dazu. Klicken Sie dazu einfach auf den entsprechenden Hot Spot und ändern Sie den Namen in der Textzeile. Um einen Hot Spot zu löschen, klicken Sie auf den Schalter "Aktuellen Hot Spot löschen"!

Nachdem Sie alle Hot Spots gesetzt und benannt haben, haben Sie überdies noch die Möglichkeit, Ihre Hot-Spot-Karte mit einem Internet-Link zu verbinden. Wenn die Kinder später mit der Hot-Spot-Karte üben, können die Kinder auf diese Weise auf zusätzliche Informationen zugreifen, die Ihnen später beim Bearbeiten der Hot-Spot-Karte helfen. Das Hinzufügen eines solchen Internet-Links ist jedoch nur optional und nicht erforderlich für das Funktionieren einer Hot-Spot-Karte. Wenn Sie einen Link einfügen möchten, klicken Sie auf den Schalter "Link einfügen"!

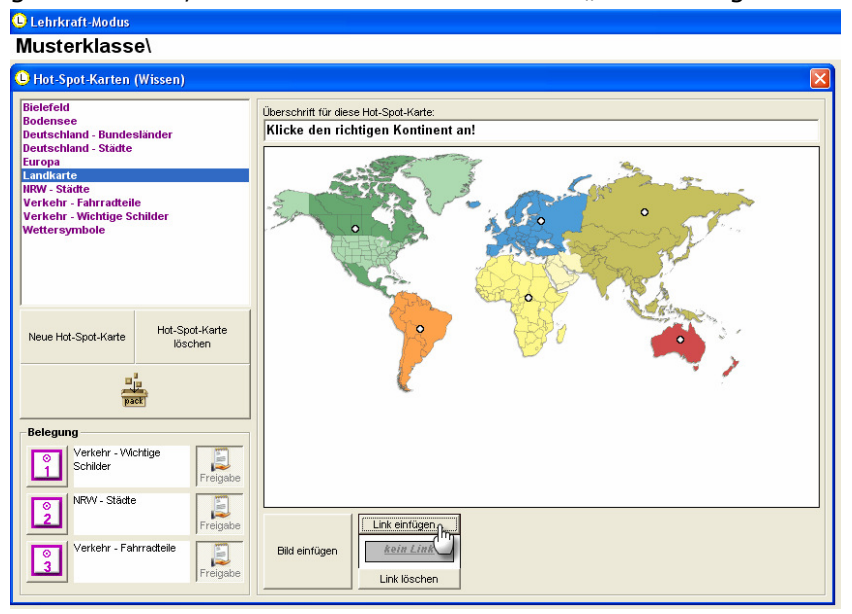

Sie werden dann die Möglichkeit haben, im Internet zu surfen und eine geeignete Seite auszuwählen. Wenn Sie eine solche Seite gefunden haben, klicken Sie auf den "+"-Schalter, um den Link fest in die Hot-Spot-Karte einzubinden.

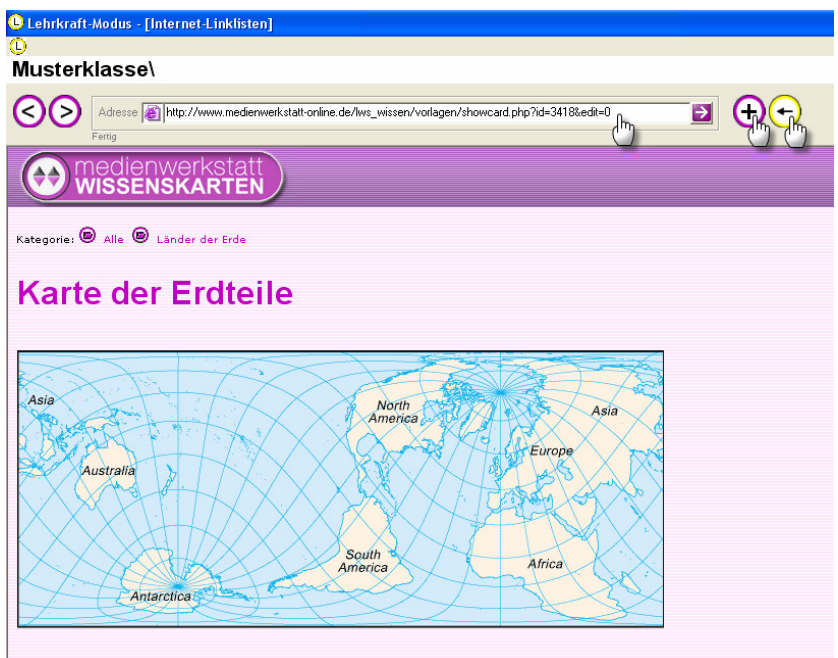

Durch das Einbinden des Links erscheint am unteren Fensterrand die Meldung "Link vorhanden". Wenn Sie diese Meldung anklicken, gelangen Sie wieder zu der von Ihnen ausgewählten Internet-Seite. Um einen eingebunden Link wieder zu entfernen, klicken Sie auf den Schalter "Link löschen"!

Um die neu angelegte Hot-Spot-Karte nun für die Kinder Ihrer Klasse verfügbar zu machen, müssen Sie noch die "Belegung" festlegen. Sie haben die Möglichkeit, den Kindern drei Hot-Spot-Karten zur Verfügung zu stellen. Jede dieser drei Belegungen ist belegt mit einer Zahl von 1 bis 3. Im vorliegenden Beispiel wird die neu erstellte Hot-Spot-Karte "Landkarte" auf Belegungs-Platz "1" gesetzt. Der aktivierte Optionsschalter "Freigabe" dahinter zeigt an, dass die Kinder beim Üben die Möglichkeit haben werden, auch ANDERE Hot-Spot-Karten als die Hot-Spot-Karte "Landkarte" selbstständig auszuwählen. Wenn Sie dies verhindern wollen, deaktivieren Sie den Schalter "Freigabe".

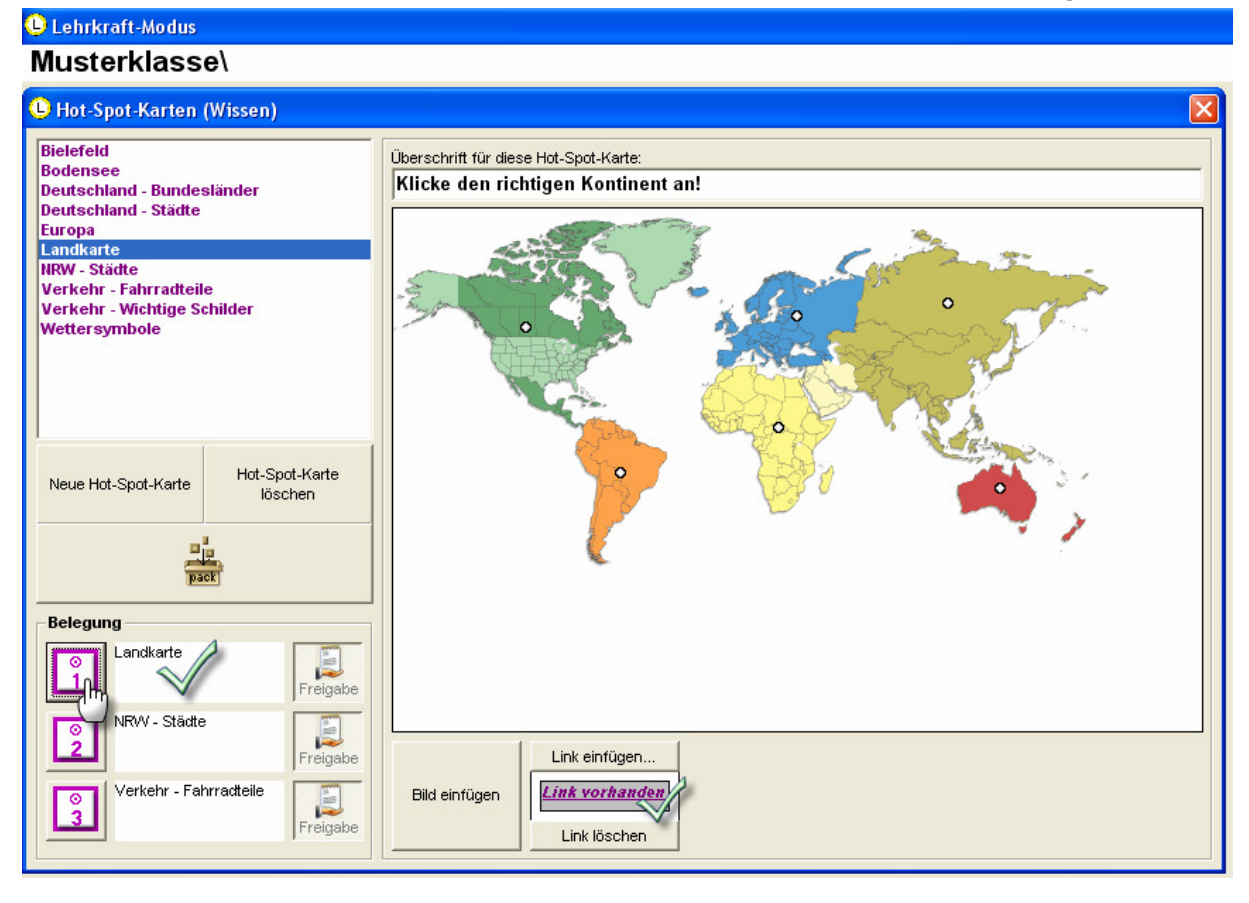

## WIE KANN MAN EINE EIGENE HOT-SPOT-KARTEN TESTEN?

Verlassen Sie dazu zunächst den Lehrkraft-Modus und loggen Sie sich wie auf den folgenden Abbildungen beschrieben ein! Wählen Sie zuerst die Klasse, für die Sie eben im Lahrkraft-Modus die Hot-Spot-Belegung "1" vorgenommen haben!

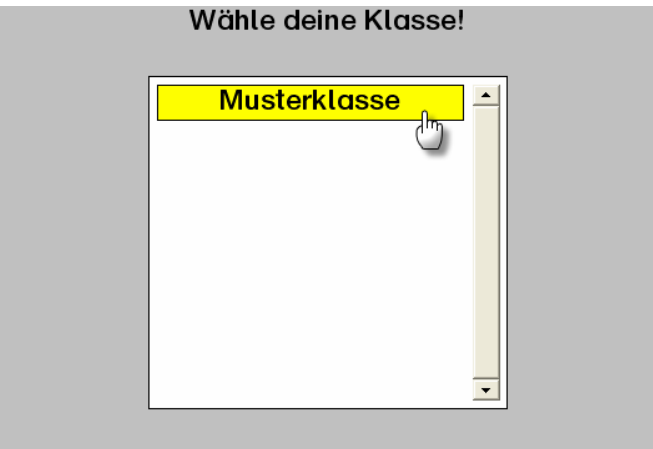

Wählen Sie dann ein beliebiges Kinderkonto innerhalb dieser Klasse!

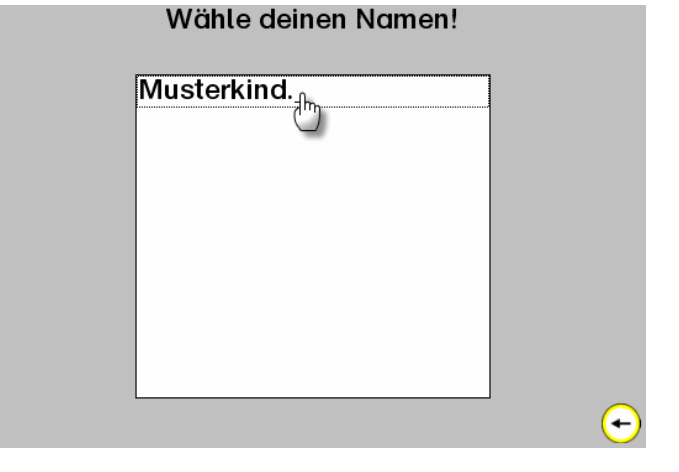

Wählen Sie dann das Fach "Wissen"!

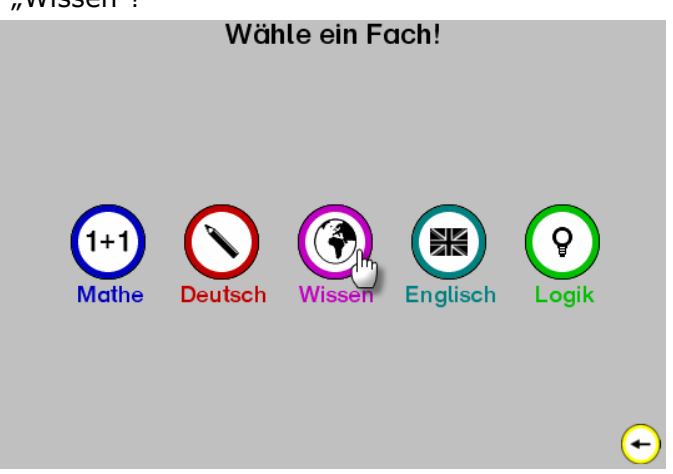

Wählen Sie dann die Kategorie "Karten" und dann die Übung "Hot-Spot-Karten (Wissen 1)!

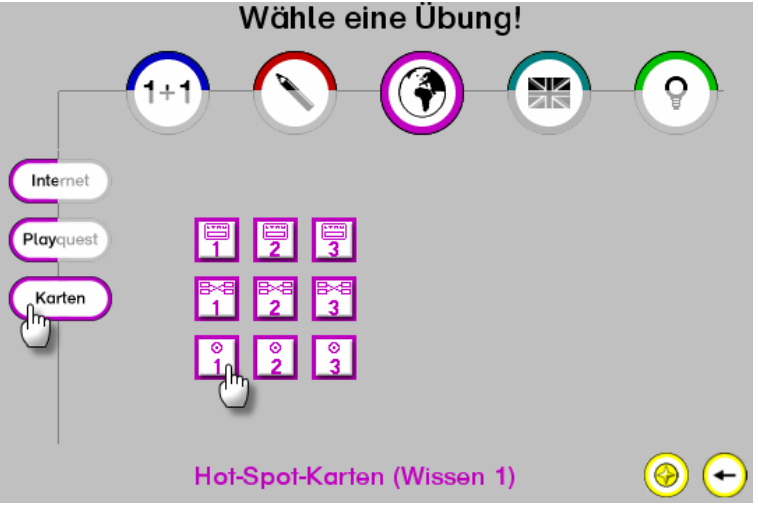

Nun erscheint die von Ihnen soeben erstellte Hot-Spot-Karte als Übung auf dem Bildschirm. Wie bereits oben beschrieben, soll das Kind (in dem Falle Sie) auf den Hot Spot "Südamerika" klicken und hat dafür die Auswahl zwischen insgesamt drei Hot Spots. Wenn das Kind den richtigen Hot Spot anklickt, erhält es dafür einen von fünf Hot-Spot-Punkten (rechts oben im Bild). Klickt das Kind einen falschen Hot Spot an, wird der Punkt wieder abgezogen. Sobald das Kind alle fünf Hot-Spot-Punkte gesammelt hat, wird dafür der Stern (links oben im Bild) auf dem Konto des Kindes gut geschrieben.

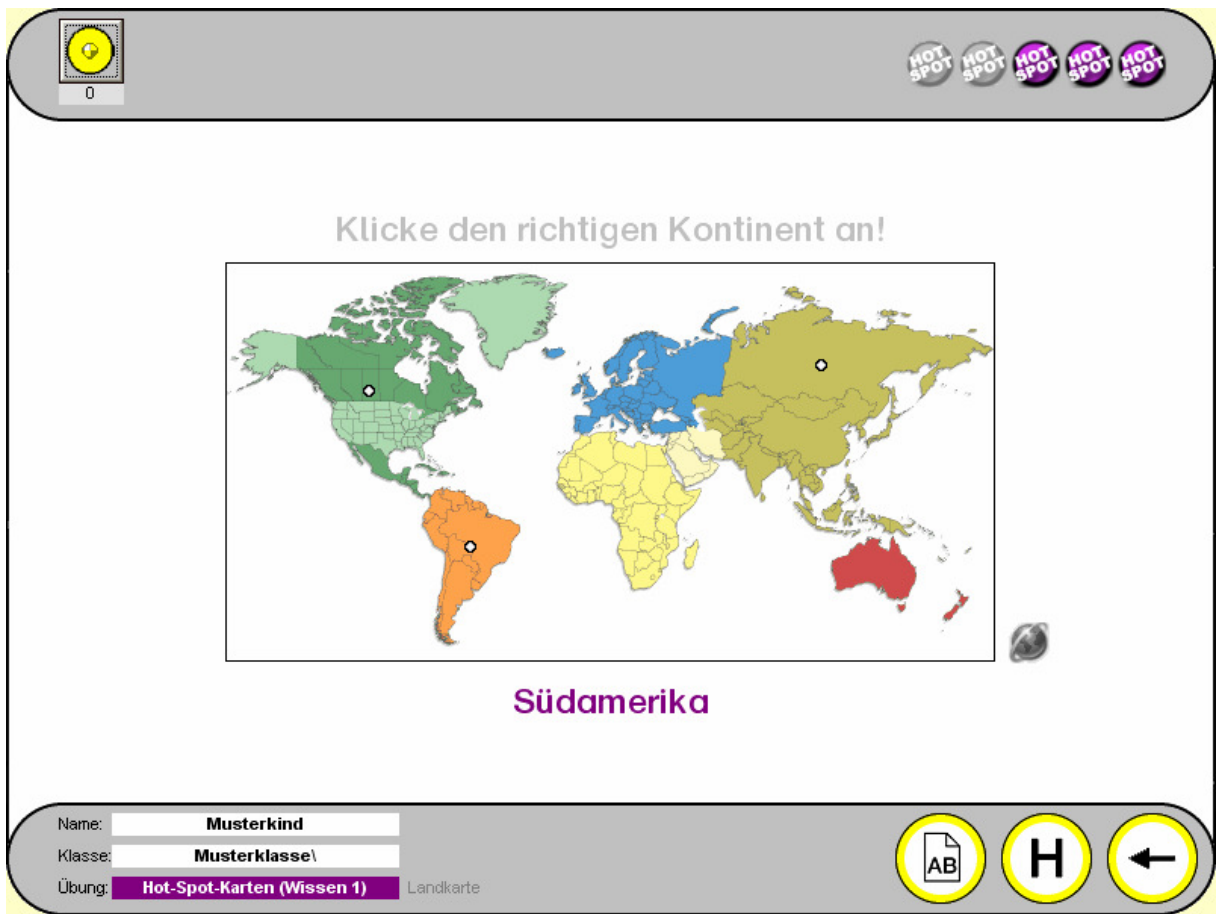

## WIE KANN MAN EINE EIGENE HOT-SPOT-KARTEN AN DEN VERLAG SENDEN?

Um eine selbst erstellte Hot-Spot-Karte an den Verlag zu senden, wechseln Sie in den Lehrkraft-Modus. Dort gehen Sie in den Bereich, innerhalb dessen Sie Ihre Hot-Spot-Karte erstellt haben. Entsprechend unseres obigen Beispiels ist das "Hot-Spot-Karten (Wissen)". Dort angekommen, markieren Sie die von Ihnen erstellte Hot-Spot-Karte, so dass dass Sie blau markiert ist (siehe Abbildung unten). Anschließend klicken Sie auf den Schalter "pack". Dadurch verpackt die Lernwerkstatt Ihre Übung. Nach Fertigstellung dieses Verpack-Vorgangs klicken Sie auf "OK"!

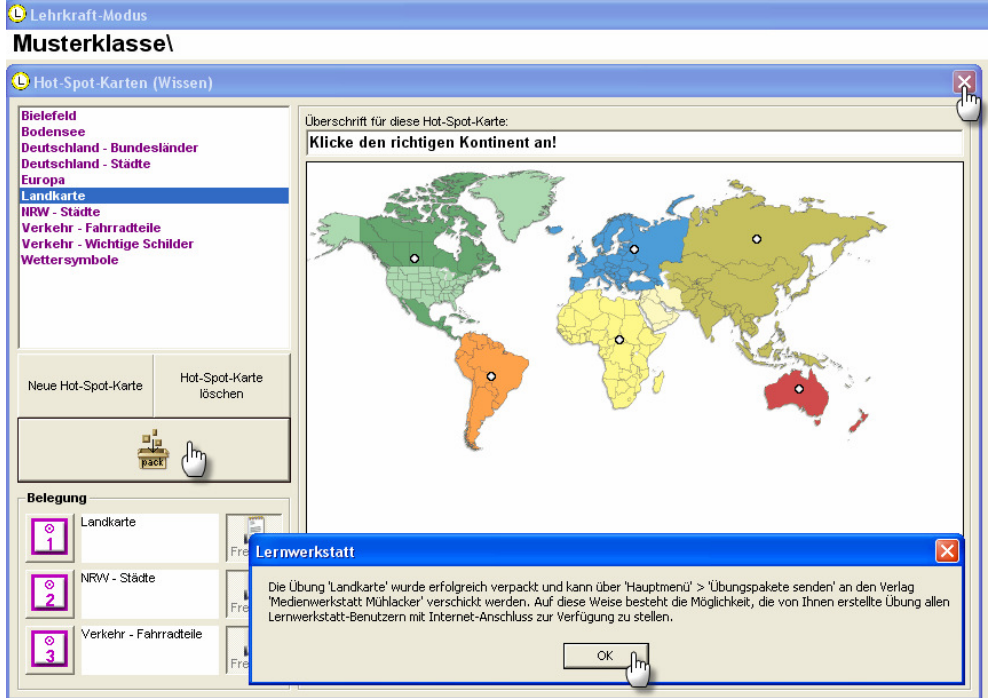

Im verpackten Zustand sind Übungen versendebereit. Zum Versenden klicken Sie im Hauptmenü des Lehrkraft-Modus' auf "Erweitert" und dann auf "Übungspakete senden".

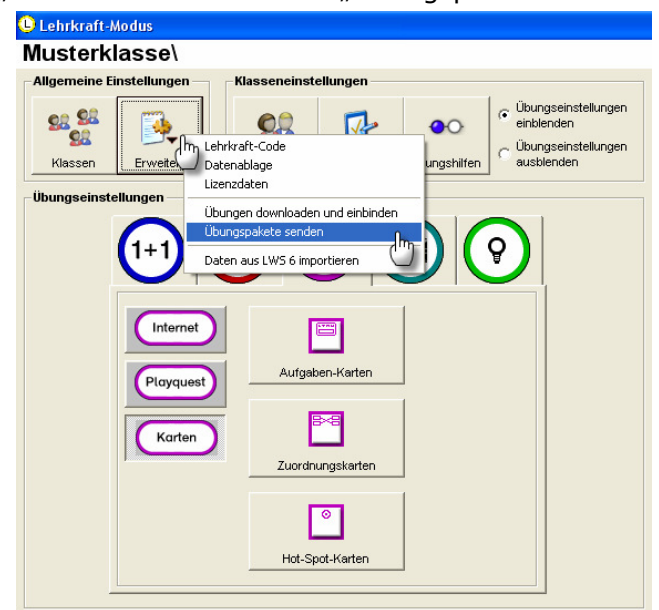

Im sich öffnenden Fenster finden Sie eine Liste der von Ihnen verpackten Übungen. Wählen Sie zuerst das zu versendende Übungspaket aus! Geben Sie dann Ihre persönlichen Daten an, damit wir Sie im Bedarfsfall kontaktieren können! Zum Schluss klicken Sie auf den Schalter "Übungspaket an die Medienwerkstatt senden"!

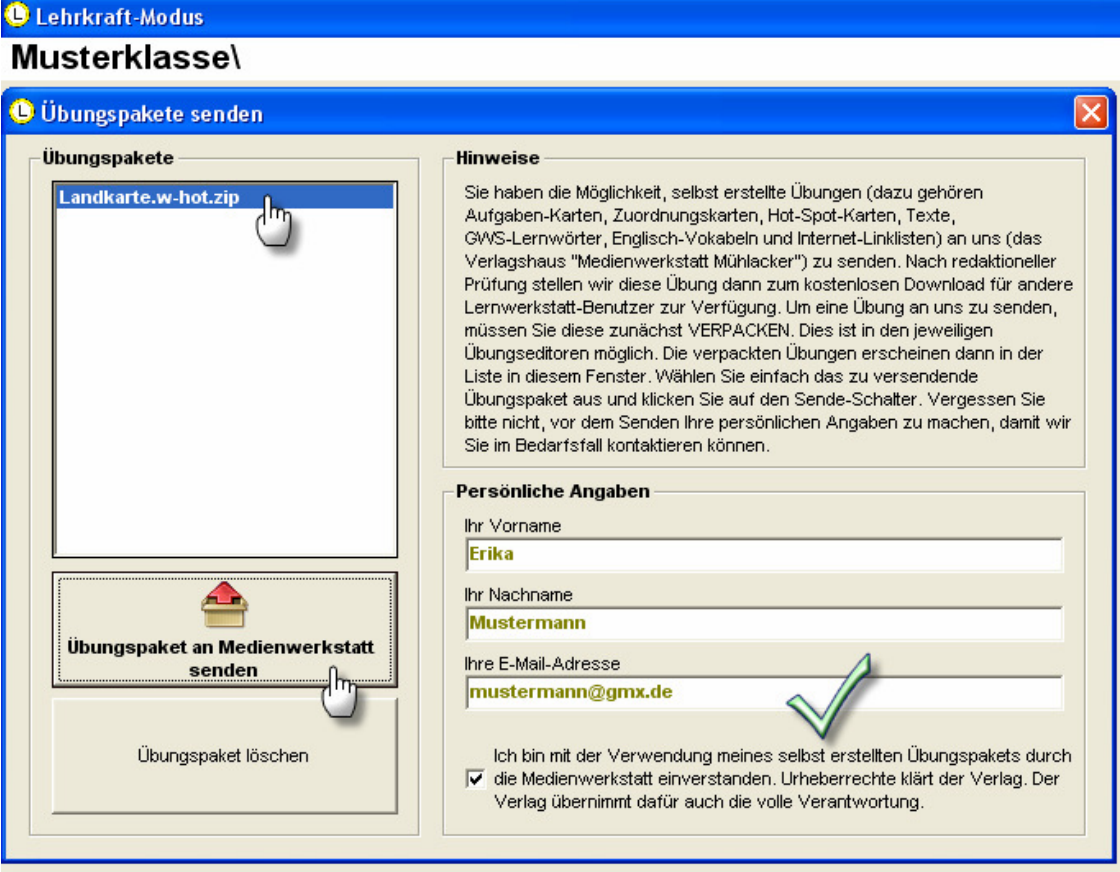

Dadurch wird der Sende-Vorgang gestartet. Je nach Größe des zu versendenden Übungspakets kann dieser Vorgang mehrere Minuten in Anspruch nehmen. Stellen Sie vor dem Versenden unbedingt sicher, dass Ihr Computer mit dem Internet verbunden ist, da sonst kein Sende-Vorgang vorgenommen werden kann.

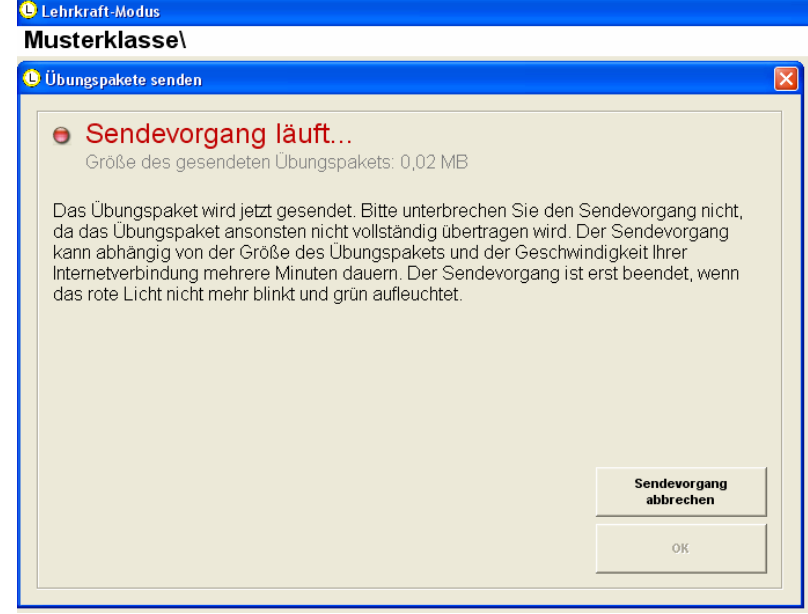

Nach Beendigung des Sende-Vorgangs klicken Sie auf "OK"! Das Übungspaket ist damit beim Verlag eingegangen. Der Verlag klärt dann die Urheberrechte eingebundener Bilder und Texte und übernimmt die volle Verantwortung. Nach erfolgreicher redaktioneller Prüfung wird dann das Paket für andere Lehrerinnen und Lehrer auf den Internetseiten des Verlags (www.medienwerkstatt.de) zum kostenlosen Download zur Verfügung gestellt.

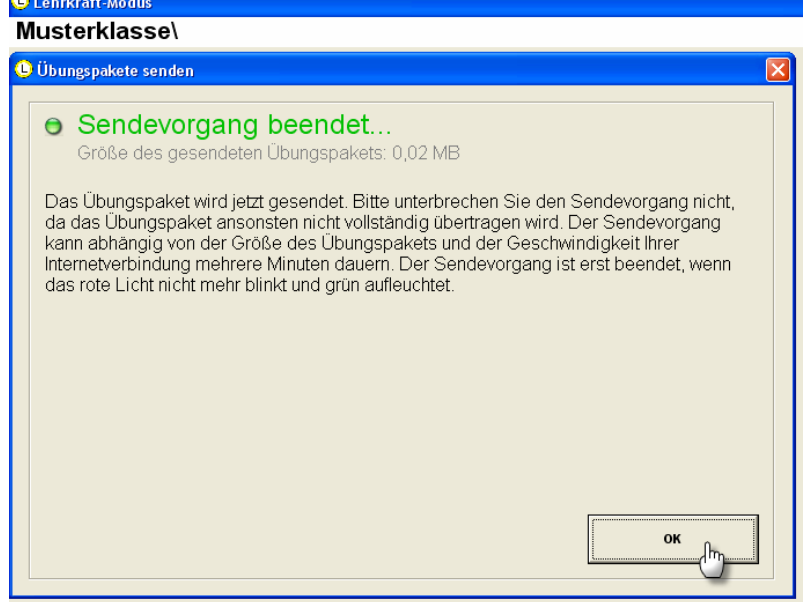